# **Mobile – TROLS**

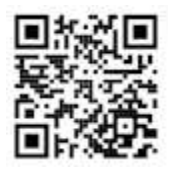

**This version of TROLS is customised to work with modern Smart Phones.** it provides the central features of TROLS, it is missing some of the reporting Club Zone features

**This QR Code** takes you to a scrolling directory of links to each Association's version of Mobile TROLS.

Once your association's Mobile TROLS is displayed, you can save a shortcut to your Phone's Home Page.

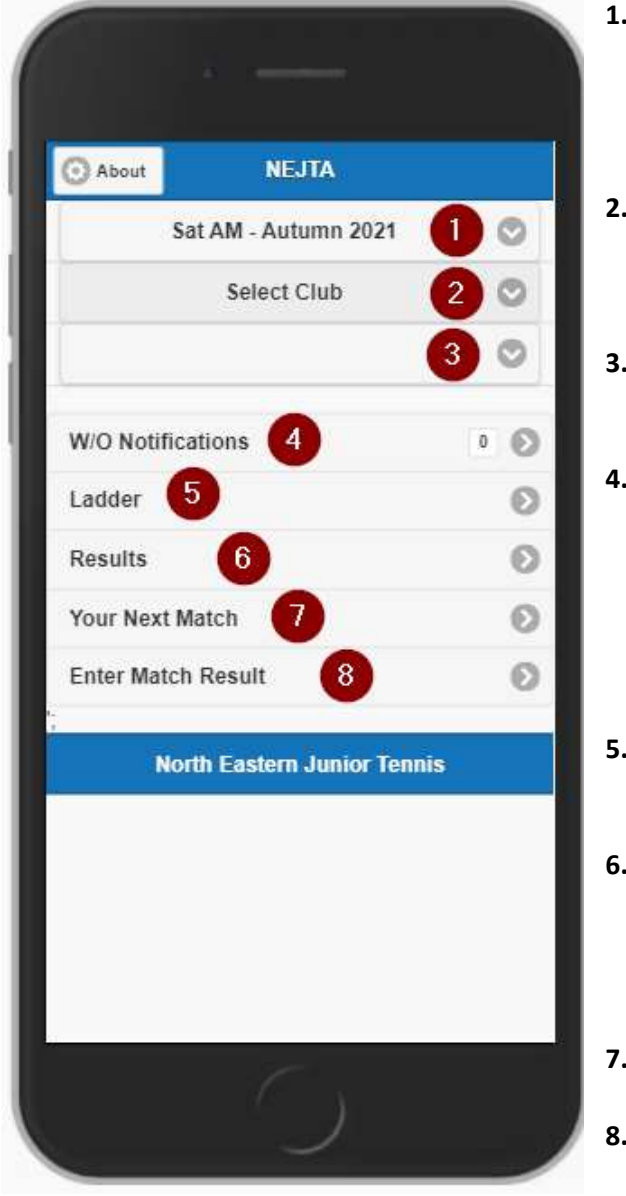

- **1. Select Competition Daytime** If only one Competition, it is prefilled, else you must Select one. *The Comp selected is remembered. \*\**
- **2. Select Club, from those in Competition** you must select your Club. *The Club selected is remembered. \*\**
- **3. Select your Team, within your Club.** *The Team selected is remembered. \*\**
- **4. If applicable for the Association, show W/O notifications**

Count of Notifications is displayed**,** Click to see list of the matches washed-out Can login to Declare a Wash-Out, if you have an authorised Userid/Password.

- **5. Show team's Ladder** Section name is a hot link to swap to list Results.
- **6. Show list of team results** Section name is a hot-link to swap to Ladders. From the List click on the match Date to see the scorecard – turn phone for Landscape
- **7. Show who next match is against, and where.**
- **8. Login to enter current match result.** If you have authorised Userid/Password.

The Application responds to the phone's orientation, so you can view the scorecards in landscape mode, by turning your phone.

\*\* The Competition, Club & Team is remembered (for 180 days) by storing the last used value in a Cookie on your browser.

## **Team Results & Scorecards**

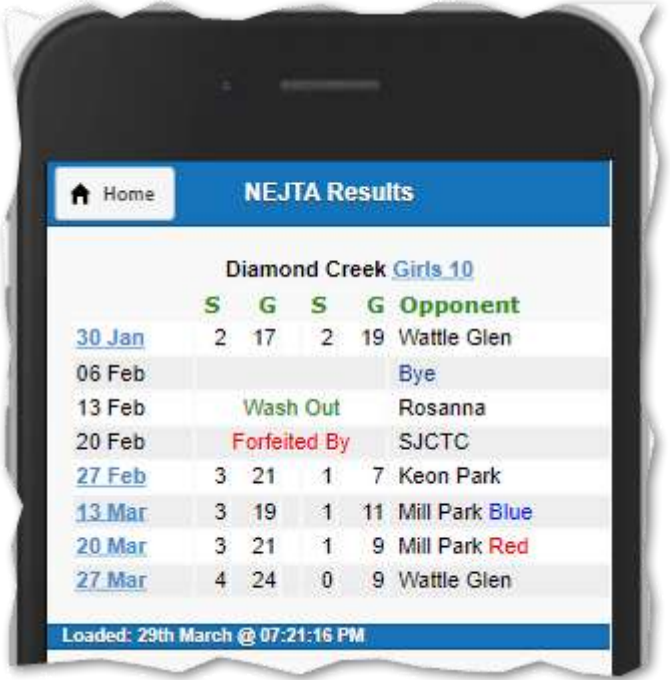

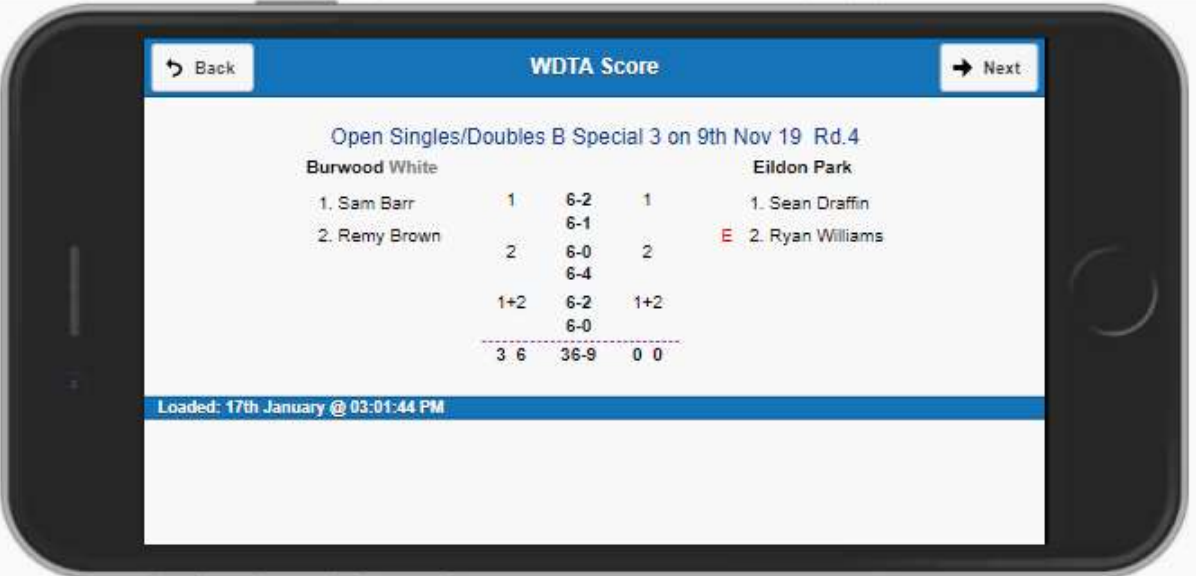

Click Next to view the next round's scorecard, it by-passes Wash Outs, Byes, & Forfeits, and it wraps around to the start after the last result.

### **Login to Enter Match Result**

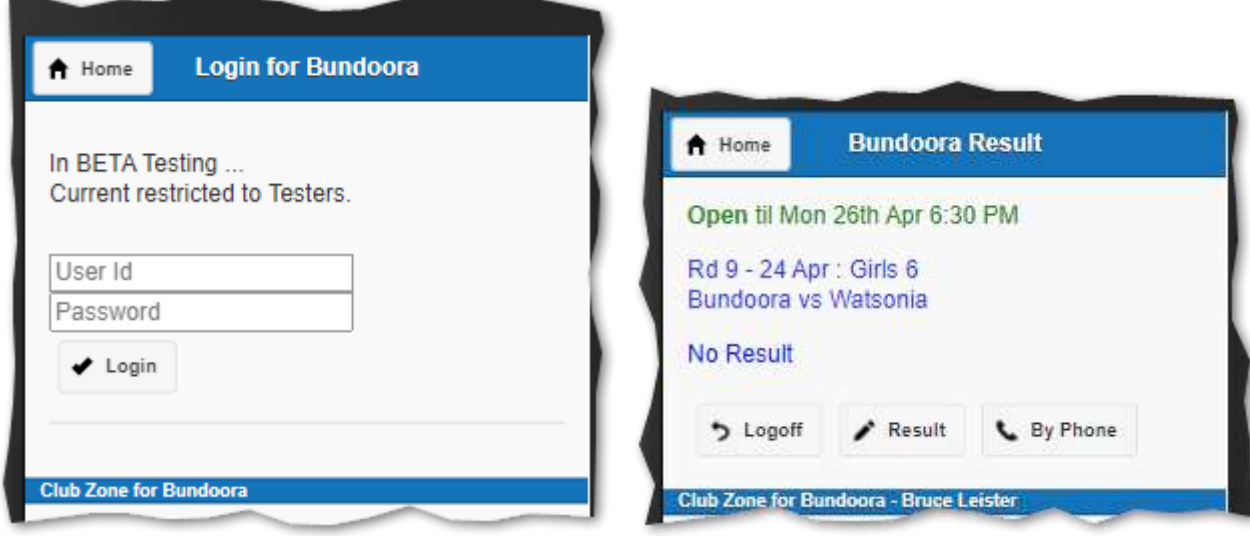

- **Logoff –** if you want to change Clubs and login with a different Userid.
- **Result**  You are presented with three screens (Home Players, Away Players & Scorecard)
- **By Phone** if there is a complete Wash Out without attending the courts, or you have received a Forfeit. You are presented with two screens (your club's players and result (Wash Out or Forfeit)

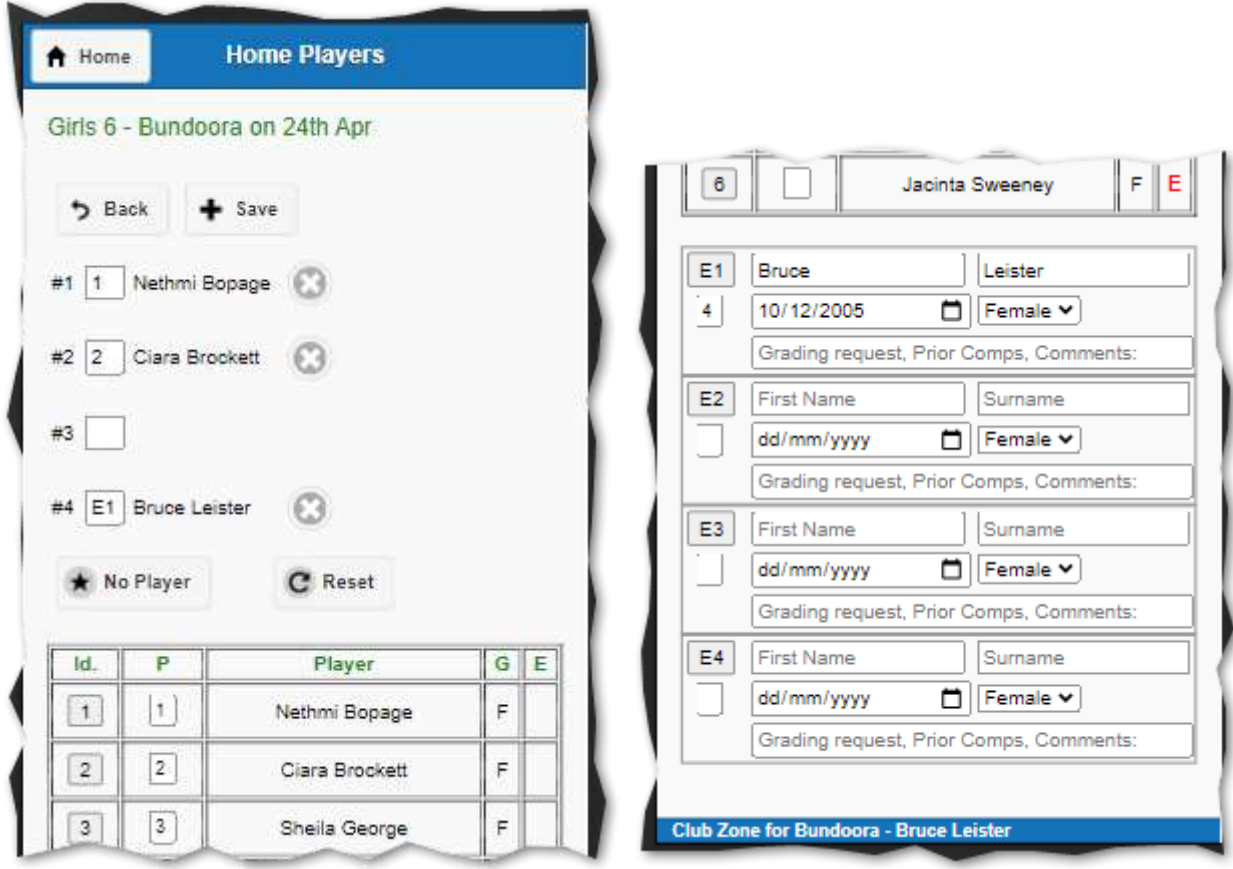

You may have to Swipe-down to scroll down the page.

Click on the ID buttons to choose the player,

Click the cross to remove the selected player, in case you made a mistake,

Fill in player details for Emergency that has not been used before, then click the E1..4 button.

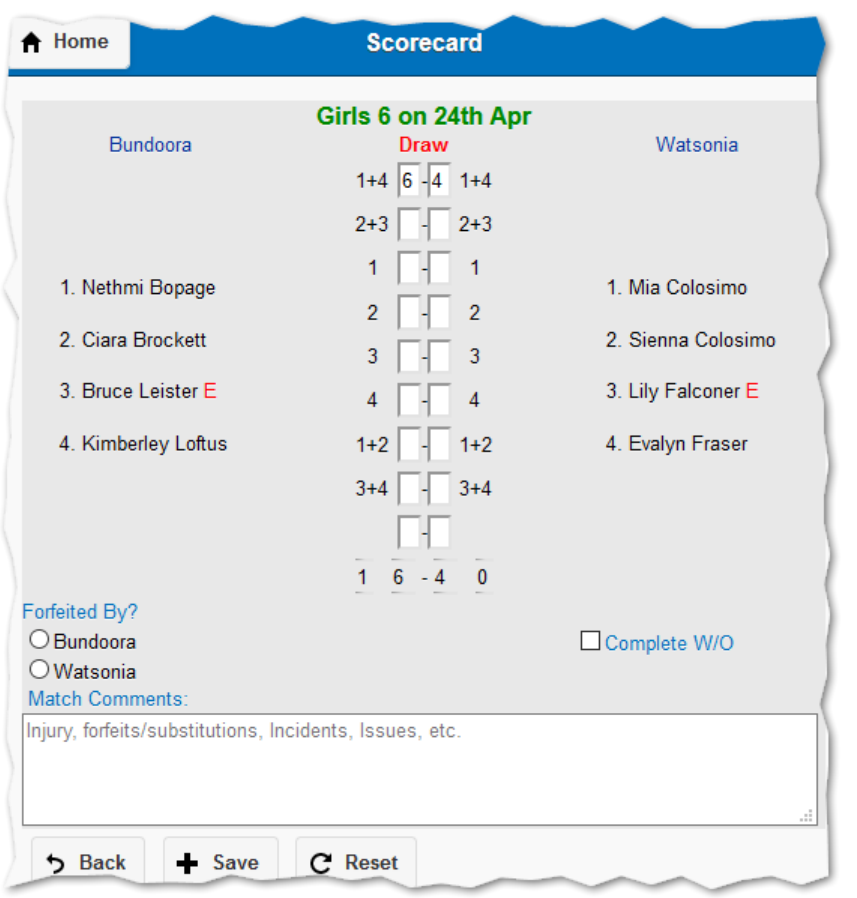

The **Save** button is enabled once the set scores and any optional player positioning (for match types that allow various player pairings) is entered, or you declared a W/O or Forfeit, optional match comments are allowed.

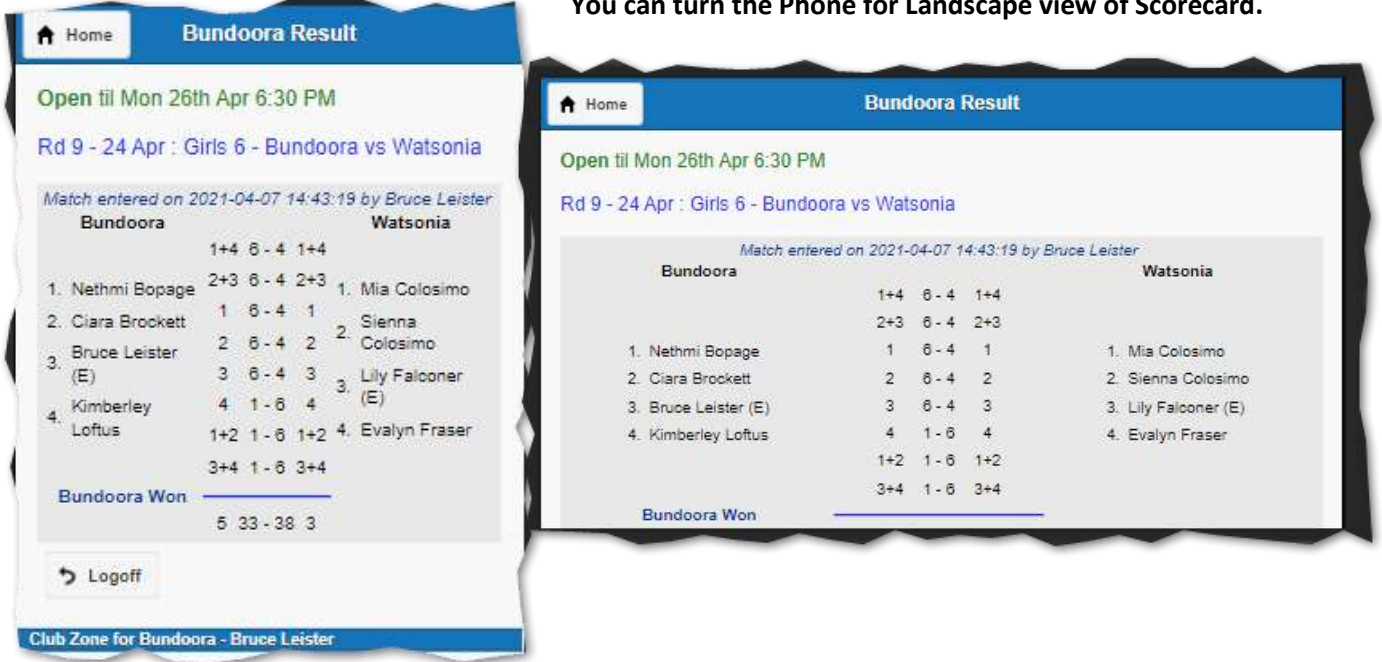

Use the Home button to go back and choose another team, if you wish to enter multiple score results, this by-passes the need to logoff, and login again. The Login is remembered for the browser session.

#### **You can turn the Phone for Landscape view of Scorecard.**

### **Wash Out Notification**

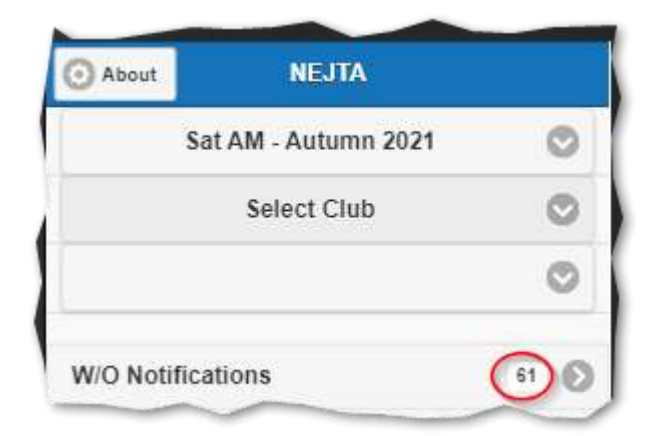

If your association is using Wash Out Notification to avoid teams having unnecessary travel, then count of the number of WO notifications submitted by home clubs is displayed, Select the Competition to show the number for that competition, and you can limit by selecting your Club - to find the notifications affecting only your club's teams.

Click on the Bar to see a page listing all the WO Notifications, and if you have access you can login and perform a WO Notification for some or all your Home teams, but only within the permitted Time Window of your Association.

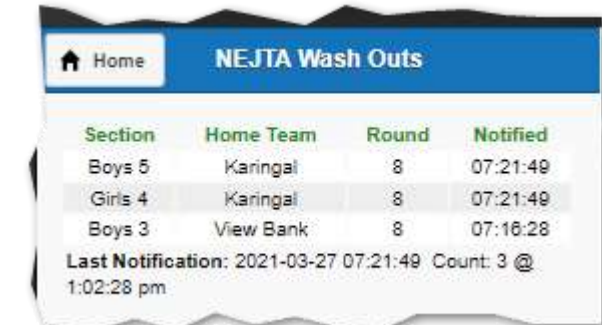

- 1. Click the Refresh to check for any more Notifications
- 2. Click Call W/O to notify other clubs of your Home team Wash Outs.

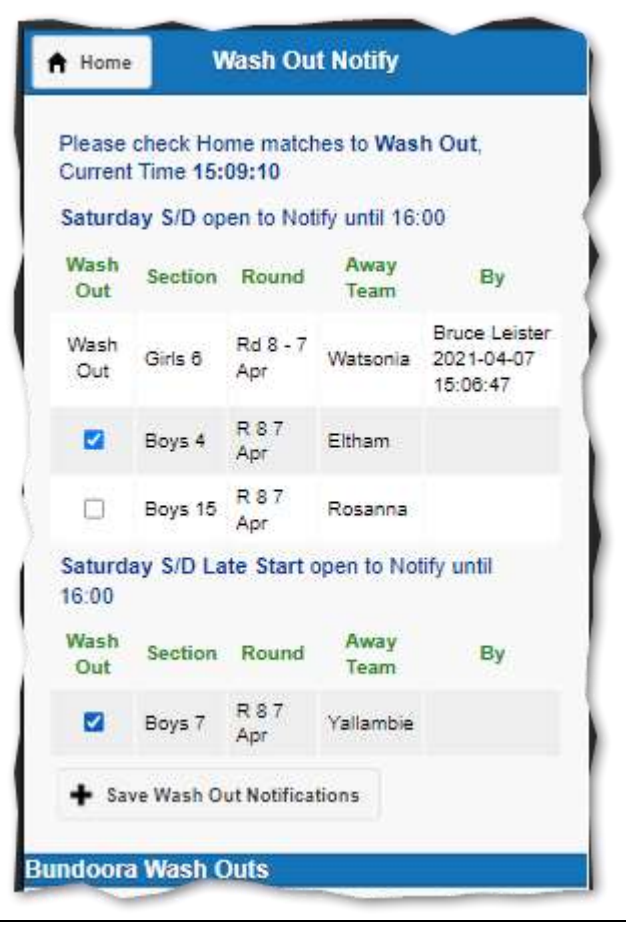

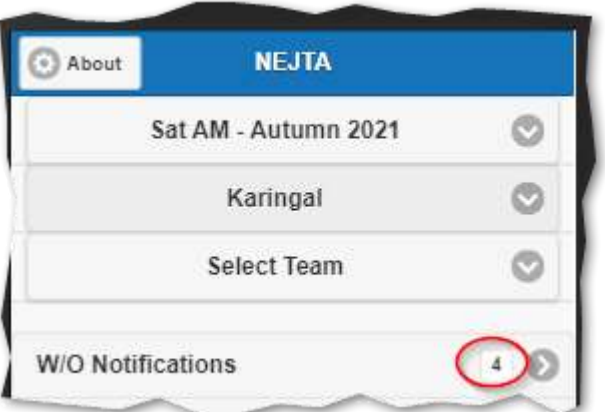

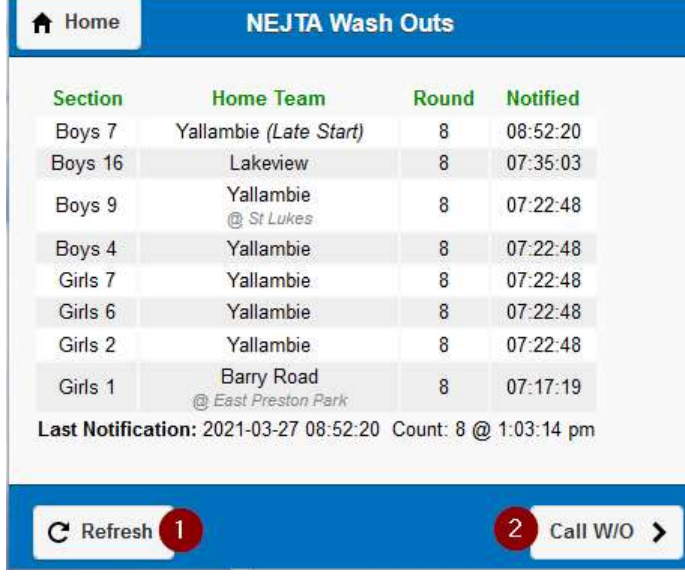

Your Association may also require you to enter a match result, you should check the Association By-Laws.